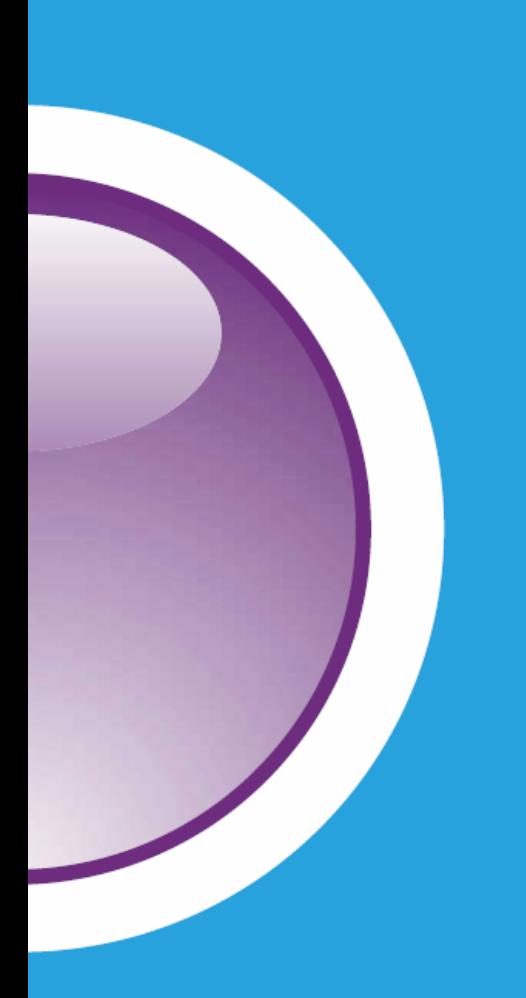

# **CERTIPORT BULK REGISTRATION**

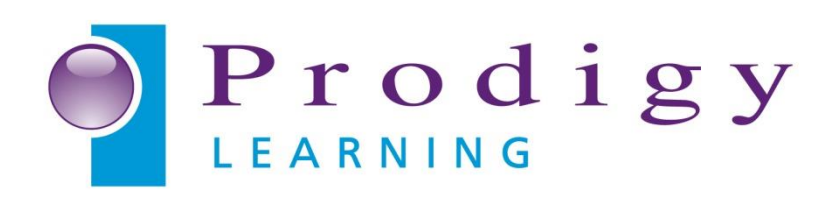

Certiport\_Bulk\_Reg-v1

## **Contents**

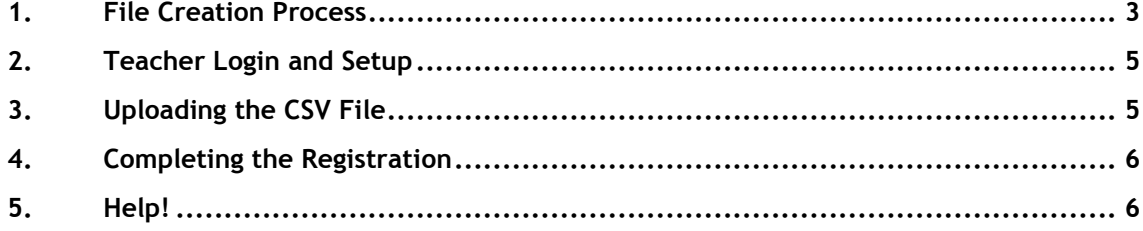

Bulk Registration is a process that allows a Teacher to create numerous Certiport Test Candidate profiles at once. When used exactly as instructed, this process will save time, promote uniformity, and reduce data entry errors. To use the Bulk Registration feature, you must already be associated to a Certiport Authorized Testing Centre and be designated as a Teacher within your role.

## <span id="page-2-0"></span>**1. File Creation Process**

This process will involve typing a list inside of Microsoft Excel, then exporting it as a special file type called a CSV File (comma separated value). Using Excel allows it to make the distinction of where one field ends and the next one begins by separating it into rows and columns, then when exported to the special format, it uses commas to make that same distinction. When uploaded to us, the commas are stripped out so it can be seamlessly added to our database. Whether you are entering 10, 100 or 1000 users, this process will be the same.

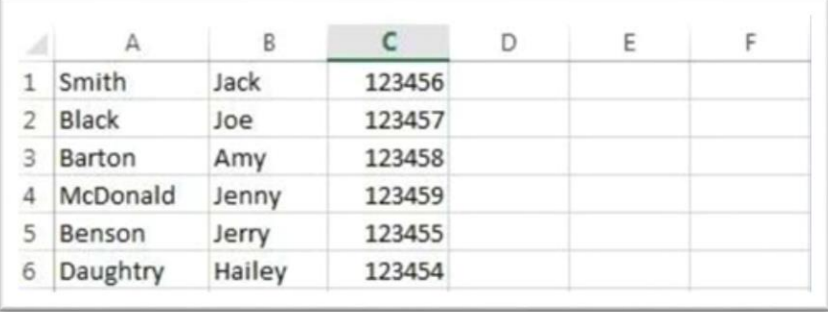

The example in the table shown above includes 6 names and one optional field (in this case the Student ID in Column C). The first and last name fields **are required** (A and B), however columns C through F are optional and if you are not planning on using them please leave them blank. Additionally, if for example you were using the optional field D but no other optional fields, please enter it in D and leave the other columns blank. The columns should contain the following information:

- **Column A**: Last Name
- **Column B**: First Name
- **Column C**: Student ID (optional)
- **Column D**: Alternate Name (optional)
- **Column E**: Voucher (optional)
- **Column F**: User Name (optional)

**Note:** Do not include a header (column/field description name) in your worksheet. If you are using Office 2010, please delete the extra worksheets created by default before completing the next steps - (Office 2013 and Office 2016 only make one worksheet).

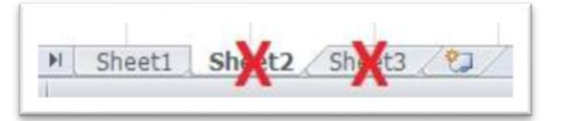

If you are unsure of what information to include in the optional fields please get in touch, or have the Test Candidate manually add that information after the Bulk Registration process is completed (this particular info cannot be appended by you under the Teacher role).

1. Open Excel and type out the necessary information that you would like included in your profiles. If you include the voucher field you must ensure the voucher has not been previously assigned to anyone, and that it is entered exactly as issued (with dashes). The Login Information - Username and Password, will be automatically generated.

The User Name (Login) will be derived from the First Name and Last Name fields. If the Alternate Name field has a value, the User Name will be based on that. If a User Name is specified, this value must only contain ASCII characters, and will be used only if that Username doesn't already exist. If it does exist, a modified Username will still be generated based on the value you entered. Once the Username is created it cannot be changed, however the password can be changed at any time in the future by the Test Candidate.

**Note**: You **may not use** any **double-byte** or **extended characters** in the **First Name** and/or **Last Name** fields. Basically this would include ANY character that is not A through Z. Dashes, tildes, apostrophes, and non-English characters would be prime examples of restricted types. Extra or erroneous spaces will also cause issues with the delimitation. If you have to include such a character, you must follow the instructions pertaining to the creation of a **Unicode** formatted file as outlined in **Step 3**.

2. Exporting as CSV: After the data is entered, it is time to export your worksheet to a CSV file. In Excel, click on File and then Save As. Change the Save as Type and choose the CSV (Comma delimited) option. Save the file to your desktop (the file name may be left default).

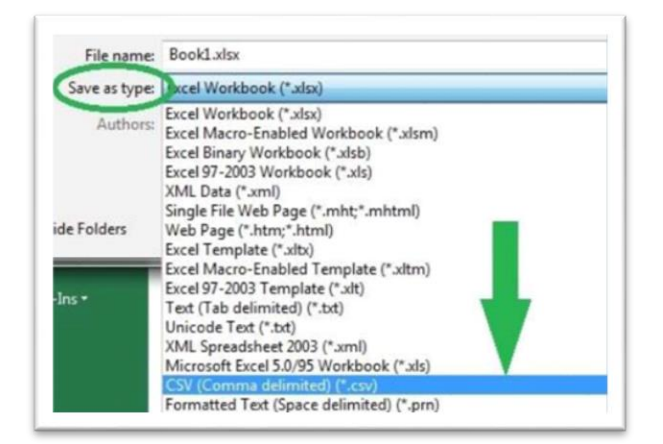

3. Exporting as Unicode: Only use this option if you must include special or extended characters in the First Name and/or Last Name fields. In Excel, click on File and then Save As. Change the Save as Type to Unicode Text. Save the file to your desktop (the file name can be left default).

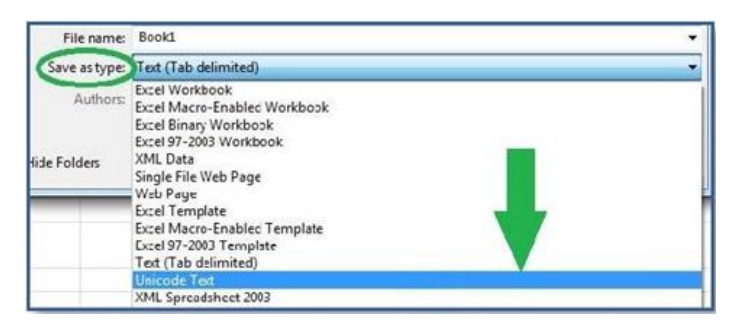

The Unicode format is not unlike the CSV format; it simply uses tab stops to delimit the data (make the distinction between fields) as opposed to a comma.

### <span id="page-4-0"></span>**2. Teacher Login and Setup**

For the next steps, please ensure that you are only using Internet Explorer version 11. Additionally, please turn off all pop-up blocker features. This includes the one built into Internet Explorer, as well as all thirdparty toolbars such as Google, Yahoo, etc. which must also be disabled or uninstalled before proceeding.

- 1. Navigate to<www.certiport.com> and login with your Certiport credentials.
- 2. Click in the dropdown menu at the top of the screen and ensure your role is currently set to **Teacher**.

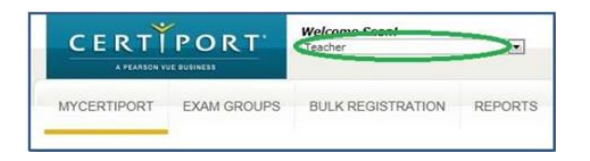

3. Then click on the **Bulk Registration** tab.

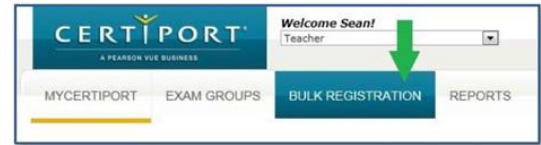

## <span id="page-4-1"></span>**3. Uploading the CSV File**

Once you have created your CSV or Unicode file, it is time to upload your data to Certiport. It is essential that all steps are followed exactly or you will not be able to recover the automatically generated information. It is recommended that you use **Internet Explorer** to complete this process.

1. Using the Bulk Registration page ensure that your Centre details (inc address) are correctly set in the appropriate fields

**Note**: You may also pre-associate every student profile created with an Exam Group. If you already have an Exam Group created, simply select it from the dropdown menu on this page. Pre-association to an Exam Group here does not mean that the group number will automatically be paired with any given test taken by the candidate. The group number will still need to be selected from the dropdown menu when launching every exam.

- 2. Next, click on the **Browse** button in the Import section and locate the CSV or Unicode file you previously saved to your desktop
- 3. When finished click **Register**
- 4. A success notification will appear in the bottom left-hand corner of the screen if it accepted your results. **You must click on the link to "View the results"**.

Note: Print or save the results for future reference. SUCCESS: 2 Candidates, View the results

**Note**: It is very important to click on the **View the results** link here, which will bring up a list of your uploaded profiles. There will not be another chance to see this list - you must view, print and/or save it at this time. To avoid registering a candidate twice, please do not repeat this process if something goes wrong, contact us on the details in the "Help" section below.

## <span id="page-5-0"></span>**4. Completing the Registration**

Additional information is required before testing in any Certiport delivered exam after using the **Bulk Registration** feature. Failure to do so may inhibit or prevent official correspondence to the test candidate, as well as fulfilment of certificates.

After you have submitted your file and retrieved your list of Usernames and Passwords, **please instruct each Test Candidate to log into their newly created profiles** at [www.certiport.com](http://www.certiport.com/) **to complete the registration process.** Items such as the birthdate, address, email, secret questions, and program registration will need to be appended to what was entered via Bulk Registration.

#### <span id="page-5-1"></span>**5. Help!**

If you require assistance with any of the above or encounter technical difficulties with the Exam Delivery Systems please contact Prodigy Learning using the below details:

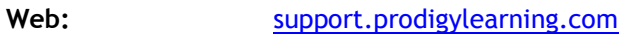

Email: [support@prodigylearning.com](mailto:support@prodigylearning.com)

**Telephone:** 0845 399 1551 (UK) / 01 293 2924 (Ireland)